# **Micro**Dome® G2 -F Model Installation Manual

### **Models:**

### **1.2 Megapixel**

- AV1555DN- F
- AV1555DN-F-NL

#### **1080p**

- AV2555DN- F
- AV2556DN- F
- AV2555DN-F-NL
- AV2556DN-F-NL

### **3 Megapixel**

- AV3555DN- F
- AV3556DN- F
- AV3555DN-F-NL
- AV3556DN- F-NL

#### **5 Megapixel**

- AV5555DN-F
- AV5555DN-F-NL

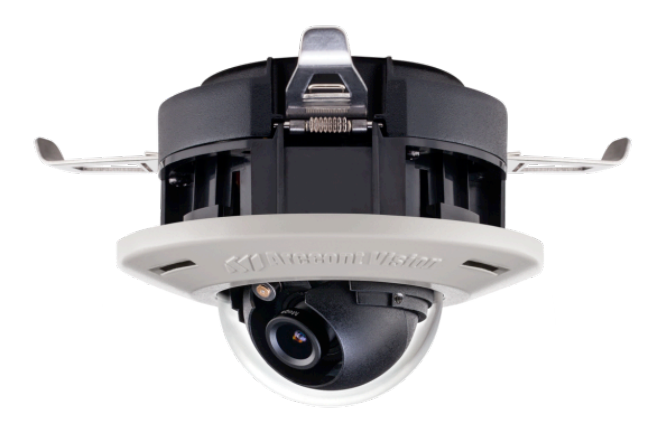

# **Contents**

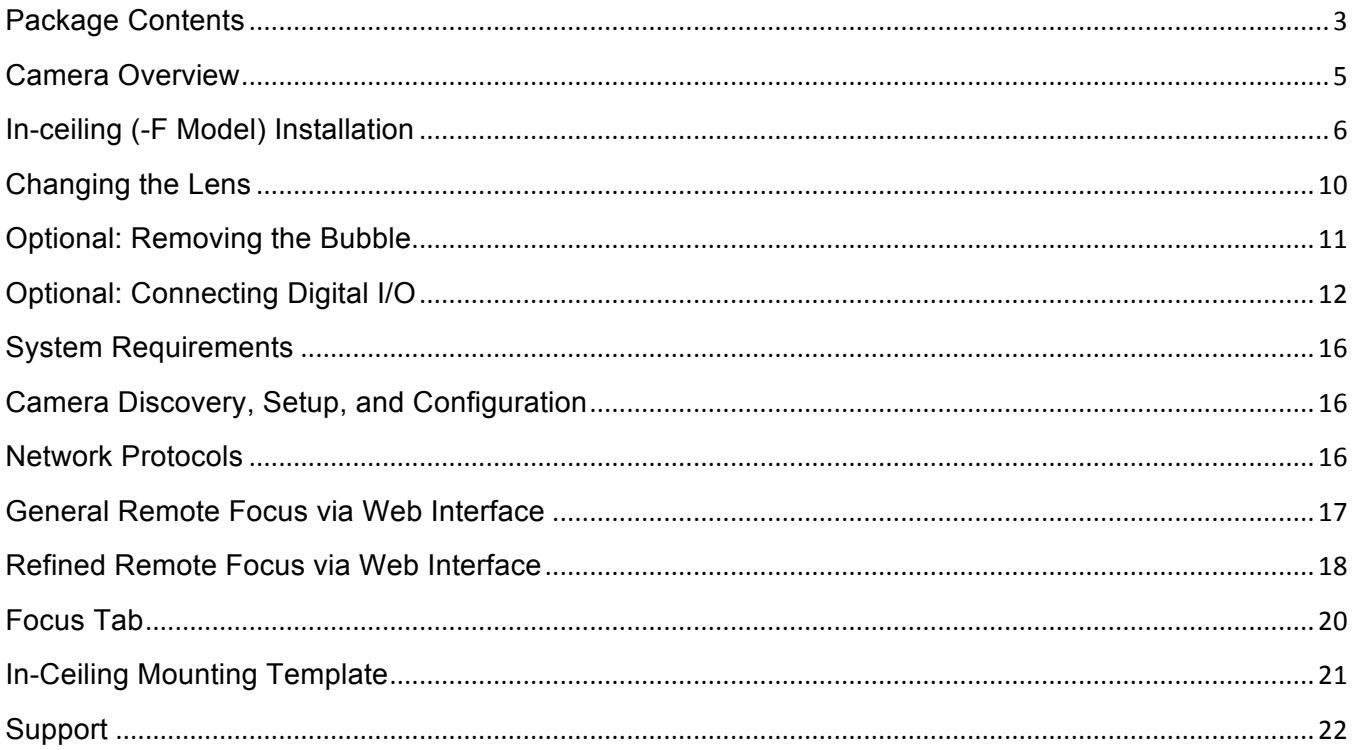

Page | 2 support@arecontvision.com

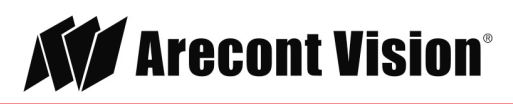

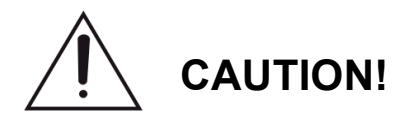

- 1. Do not attempt to service a damaged unit yourself. Refer all servicing to qualified service personnel.
- 2. Wiring methods shall be in accordance with the National Electrical Code/NFPA 70/ANSI, and with all local codes and authorities having jurisdiction. Wiring should be UL Listed and/or Recognized wire suitable for the application.
- 3. Always use hardware e.g. screws, anchors, bolts, locking nuts etc. which are compatible with mounting surface and of sufficient length and construction to insure a secure mount.

# Package Contents

This equipment should be unpacked and handled with care. The original packaging is the safest container in which to transport the unit and can be used if returning the unit for service. The packaging contains:

- One (1) Arecont Vision MicroDome® G2 Camera
- One (1) ceiling template
- One (1) CD containing software and user manual (license key required for recording)
- One (1) 4-position I/O connector
- One (1) Flat-head screwdriver
- One (1) Philips head screwdriver

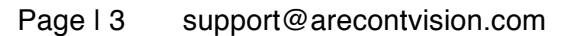

### Warranty Information

### **Global (3 Year) Limited Warranty**

ARECONT VISION warrants to Purchaser (and only Purchaser) (the "Limited Warranty"), that: (a) each Product shall be free from material defects in material and workmanship for a period of **thirty-six (36) months** from the date of shipment (the "Warranty Period"); (b) during the Warranty Period, the Products will materially conform with the specification in the applicable documentation; (c) all licensed programs accompanying the Product (the "Licensed Programs") will materially conform with applicable specifications. Notwithstanding the preceding provisions, ARECONT VISION shall have no obligation or responsibility with respect to any Product that (i) has been modified or altered without ARECONT VISION's written authorization; (ii) has not been used in accordance with applicable documentation; (iii) has been subjected to unusual stress, neglect, misuse, abuse, improper storage, testing or connection; or unauthorized repair; or (iv) is no longer covered under the Warranty Period. ARECONT VISION MAKE NO WARRANTIES OR CONDITIONS, EXPRESS, IMPLIED, STATUTORY OR OTHERWISE, OTHER THAN THE EXPRESS LIMITED WARRANTIES MADE BY ARECONT VISION ABOVE, AND ARECONT VISION HEREBY SPECIFICALLY DISCLAIMS ALL OTHER EXPRESS, STATUTORY AND IMPLIED WARRANTIES AND CONDITIONS, INCLUDING THE IMPLIED WARRANTIES OF MERCHANTABILITY, FITNESS FOR A PARTICULAR PURPOSE, NON-INFRINGEMENT AND THE IMPLIED CONDITION OF SATISFACTORY QUALITY. ALL LICENSED PROGRAMS ARE LICENSED ON AN "AS IS" BASIS WITHOUT WARRANTY. ARECONT VISION DOES NOT WARRANT THAT (I) THE OPERATION OF THE PRODUCTS OR PARTS WILL BE UNINTERRUPTED OR ERROR FREE; (II) THE PRODUCTS OR PARTS AND DOCUMENTATION WILL MEET THE END USERS' REQUIREMENTS; (III) THE PRODUCTS OR PARTS WILL OPERATE IN COMBINATIONS AND CONFIGURATIONS SELECTED BY THE END USER; OTHER THAN COMBINATIONS AND CONFIGURATIONS WITH PARTS OR OTHER PRODUCTS AUTHORIZED BY ARECONT VISION OR (IV) THAT ALL LICENSED PROGRAM ERRORS WILL BE CORRECTED.

For RMA and Advance Replacement information visit http://www.arecontvision.com

Page | 4 support@arecontvision.com

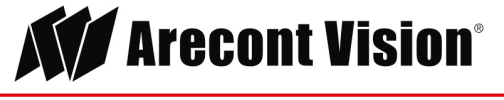

# Camera Overview

The MicroDome® G2 megapixel IP cameras provide professional surveillance for a variety of network surveillance requirements. An innovative spring arm design makes recessed installation a snap: simply slide the camera through the hole and secure the magnetized cover ring with a single screw. These remote focus true day/night cameras are available with a choice of lenses including 2.8mm, 4mm, 6mm, 8mm, 12mm, and 16mm options. The 3-axis adjustment cameras are available in 1.2MP, 1080p, 3MP and 5MP versions. This camera is ideal for indoor use and delivers excellent low light imaging. Cast-aluminum housings combined with the polycarbonate bubble are vandal resistant IK-10.

Page | 5 support@arecontvision.com

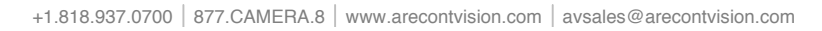

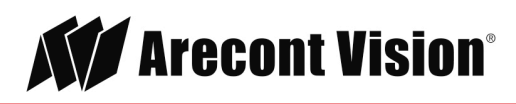

# In-ceiling (-F Model) Installation

1. Determine a secure location to mount the camera. Cut a hole in the ceiling using the template provided (3.25 inches in diameter) to fit the camera housing.

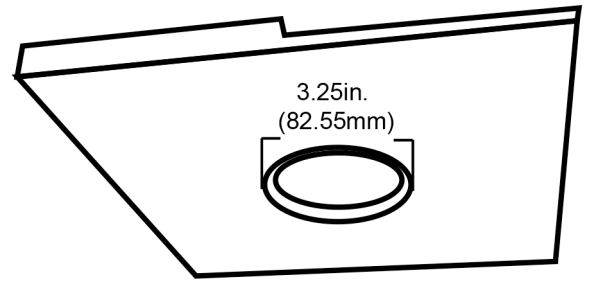

2. Remove the dome cover from the camera by unscrewing the captive fastener.

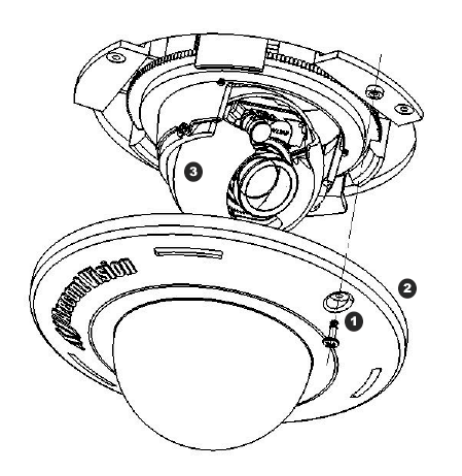

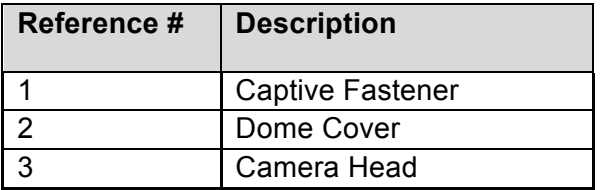

3. If required, the lens may be further secured by tightening the three lens lock screws using the supplied flat-head screwdriver. Do not over torque the screws.

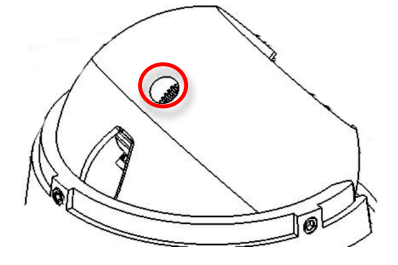

Page | 6 support@arecontvision.com

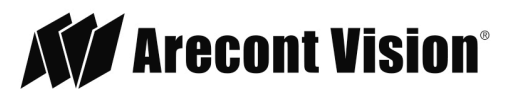

- 4. Pull the network cable through the ceiling and plug it into the network connector on the camera housing (Note: this can be done at a later time if there is access to the network connector on the camera housing after installation into the ceiling).
- 5. Check that the indicator LED's are illuminated to the desired conditions (see LED Indicator table).
- 6. Push the three spring actuated retention arms to the upward position as shown in the diagram.

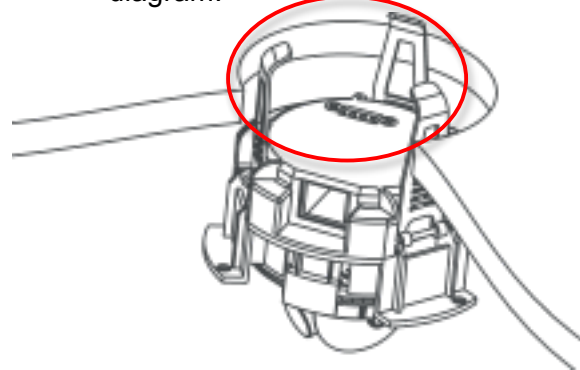

7. Insert the camera housing through the ceiling until the retention arms lock into place.

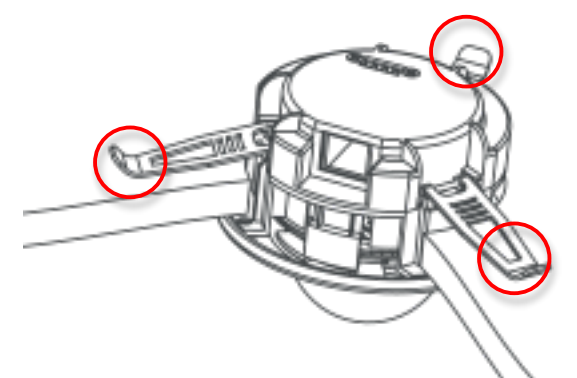

8. Adjust the pan and tilt to obtain the desired field of view. Then, lock the camera head in place by tightening at least two of the three set-screws with the supplied flat-head screwdriver. Do not over torque the screws.

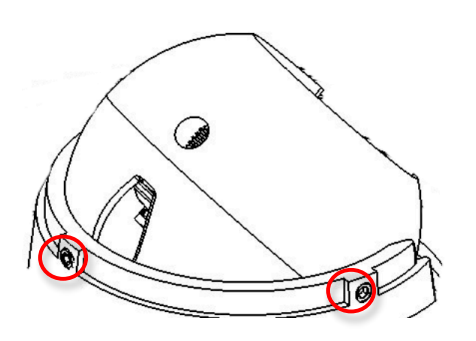

Page | 7 support@arecontvision.com

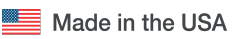

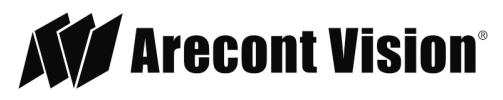

NOTE: Ensure not to press the remote focus motor against the sides of camera module when adjusting the field of view (Figure 5).

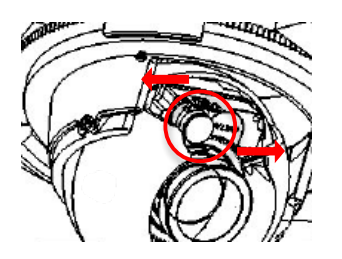

*Figure 5: Remote focus motor*

9. Install the dome cover by aligning the captive fastener with the mating threaded insert on the camera housing. The cover is held in place by magnets.

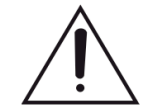

**CAUTION!** The magnets are meant to hold the dome cover in place during installation. The captive fastener must be used to properly secure the dome cover. Failure to use the captive fastener may result in serious injury. When mounting the dome cover to the camera housing, ensure that the gasket is properly seated and not folded. Failure to do so may result in water and dust ingress.

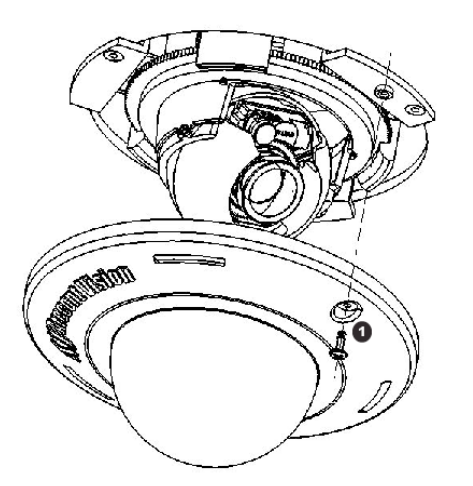

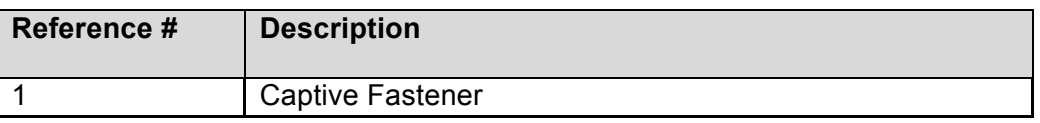

10. Tighten the captive fastener with the supplied Philips head screwdriver to secure the dome cover in place.

NOTE: The supplied security torx screw may also be used.

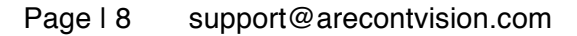

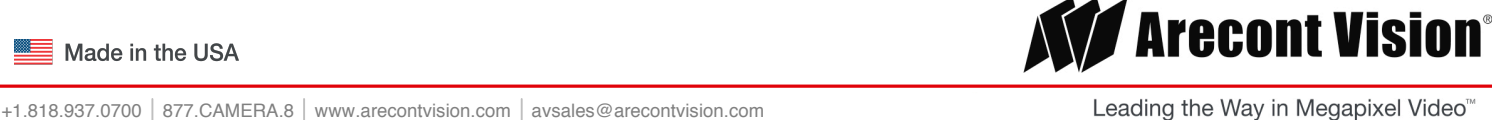

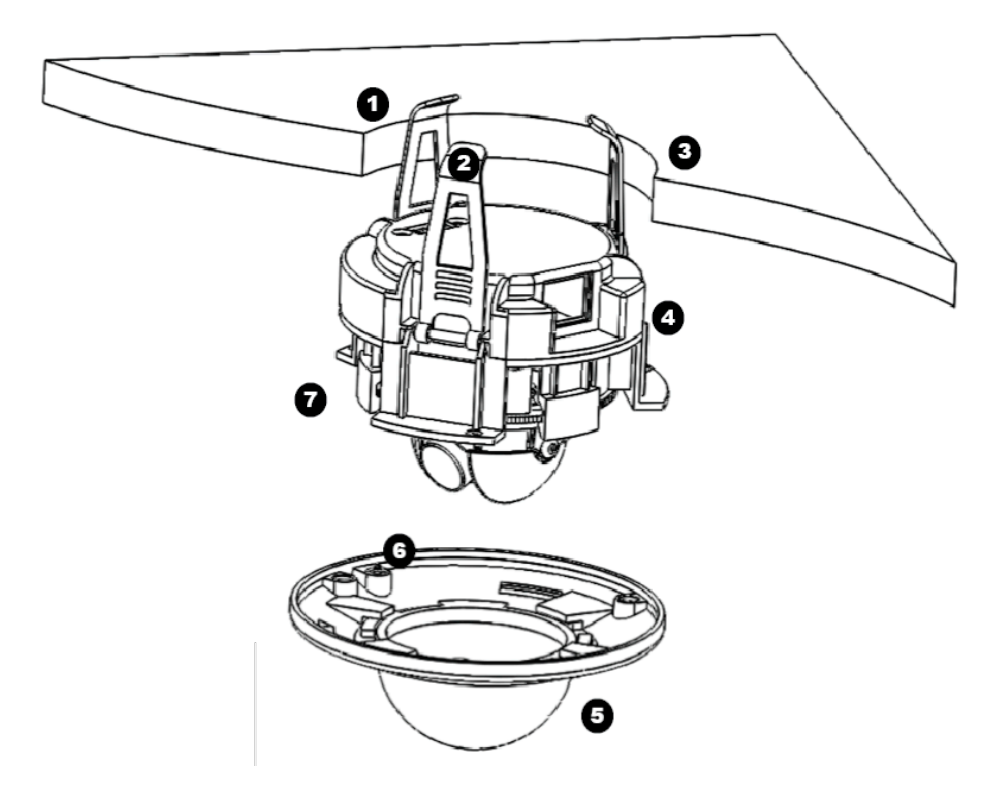

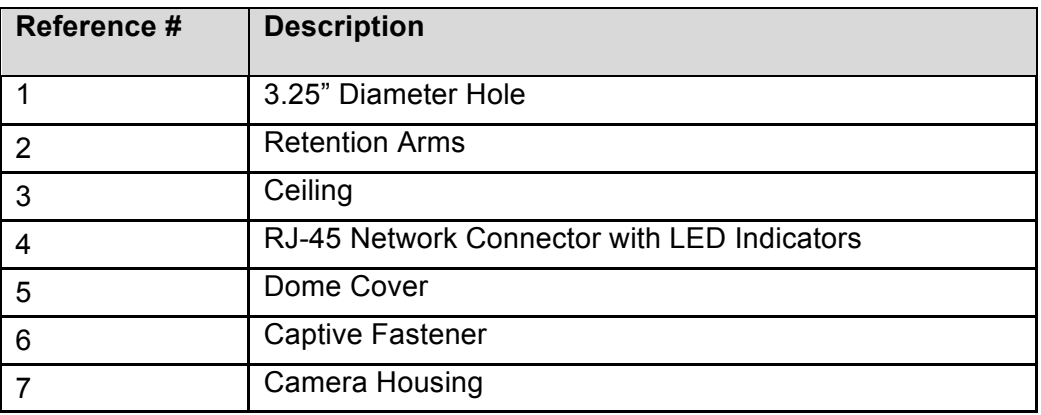

11. Use the Arecont Vision software AV IP Utility located on the CD or available for download at our website (www.arecontvision.com) for camera discovery and setup (see Instruction Manual located on the CD or available on our website).

Page | 9 support@arecontvision.com

Made in the USA

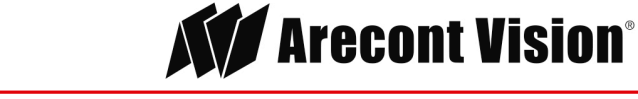

Leading the Way in Megapixel Video<sup>™</sup>

# Changing the Lens

1. Remove the dome cover by loosening the captive fastener with the supplied Philips head screwdriver.

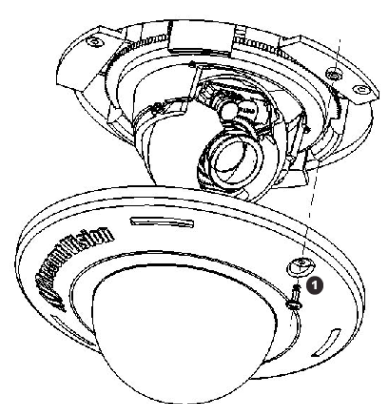

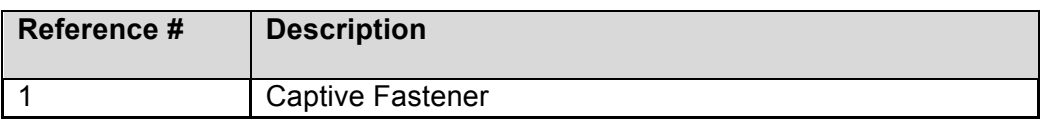

2. Loosen the lens lock screws (3) using the supplied flat-head screwdriver (if necessary). Only do so if the lens seems very tight when turning.

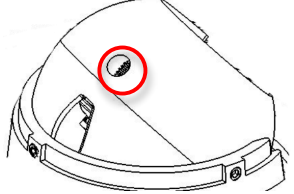

3. Manually unscrew the lens counter clockwise, this may take several seconds.

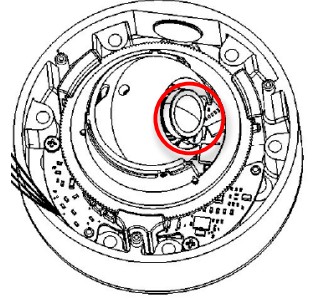

- 4. Screw the replacement lens clockwise until you feel some resistance and hit a hard stop.
- 5. Retighten the lens lock screws (3) if necessary per instructions outlined above. Do not over torque the screws.
- 6. Reinstall the dome cover per instructions outlined above.

#### Page I 10 support@arecontvision.com

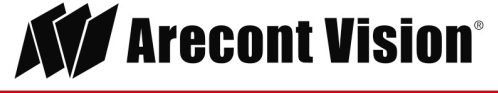

# **Micro**Dome® G2

# Optional: Removing the Bubble

For best image quality in an indoor environment, the bubble can be easily removed.

- 1. For an in-ceiling "F" model camera, remove the dome cover by unscrewing the captive fastener. Set the camera aside.
- 2. Press down on the bubble's two locking tabs and slide counterclockwise beneath the metal tabs on the dome cover.

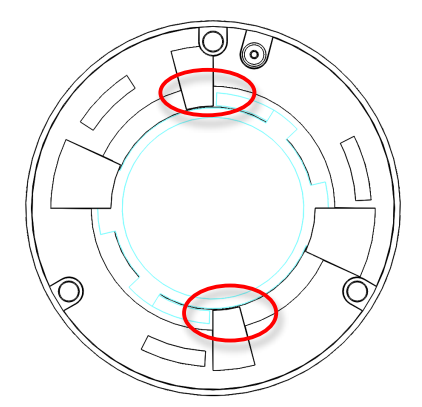

3. Continue turning the bubble counterclockwise until it becomes free. Discard the bubble or set aside for future use.

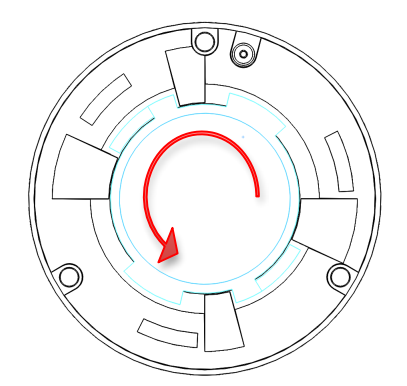

4. Reinstall the dome cover to the camera with the captive fastener.

Page | 11 support@arecontvision.com

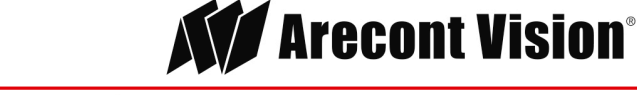

# Optional: Connecting Digital I/O

1. To use digital I/O, connect digital I/O with pigtail cable connector as shown in the image.

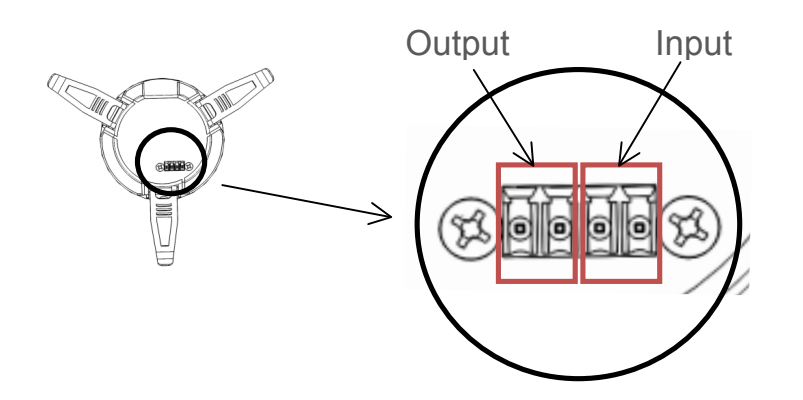

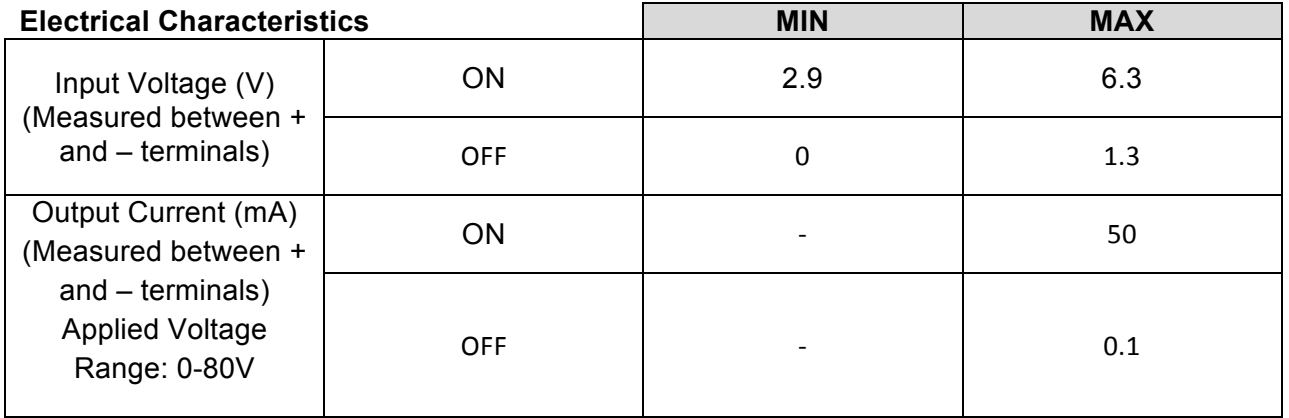

#### **Table 1**

NOTE: The digital input and output is electrically isolated from the rest of the camera's electrical circuitry via general-purpose photo couplers. The input is additionally protected with a serial 250 Ohm resistor, and a de-bouncing circuit. Duration of any input signal should be at least 5 ms to comply with the requirements of the de-bouncing circuit.

NOTE: **Table 2** shows the cable color for digital input and output.

Page | 12 support@arecontvision.com

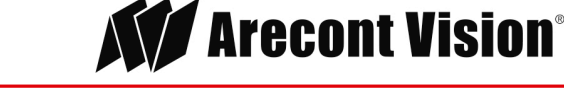

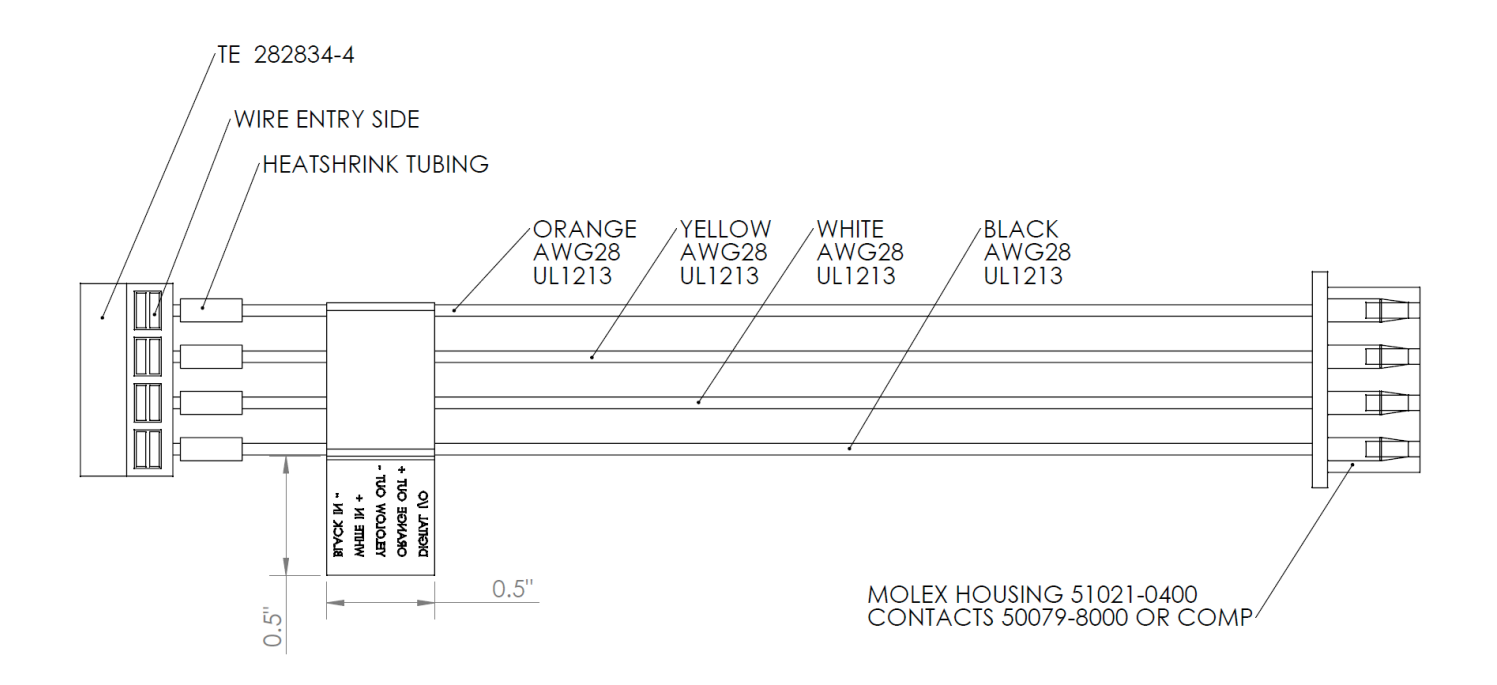

#### **Digital I/O**

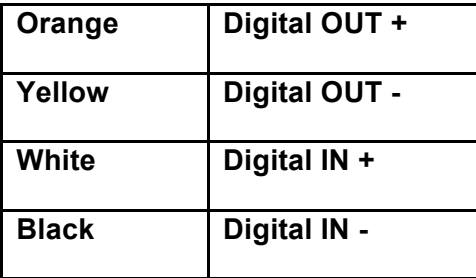

**Table 2**

Page | 13 support@arecontvision.com

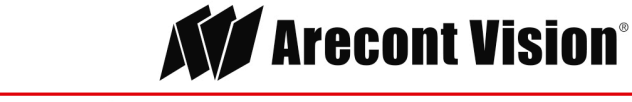

## Camera Power Up

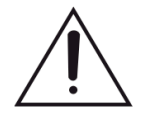

**CAUTION!** This product should be installed by a qualified service technician in accordance with the National Electrical Code (NEC 800 CEC Section 60) or applicable local code.

1. Connect the camera to a PoE port on 100Mbps network PoE switch using an Ethernet cable as shown in the image.

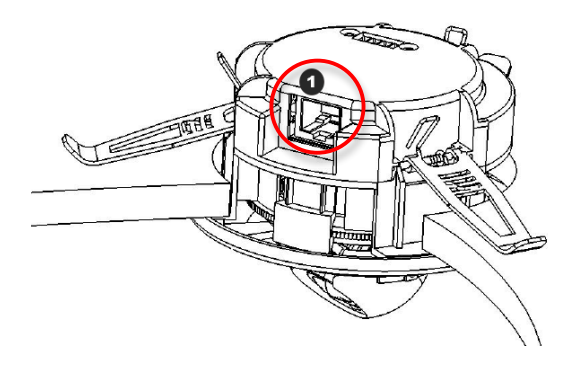

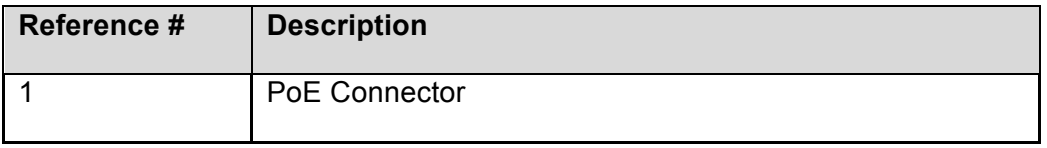

Page I 14 support@arecontvision.com

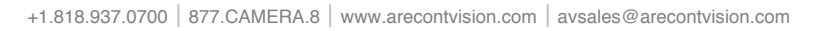

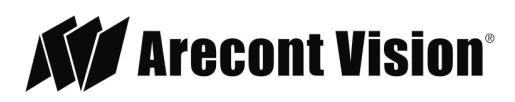

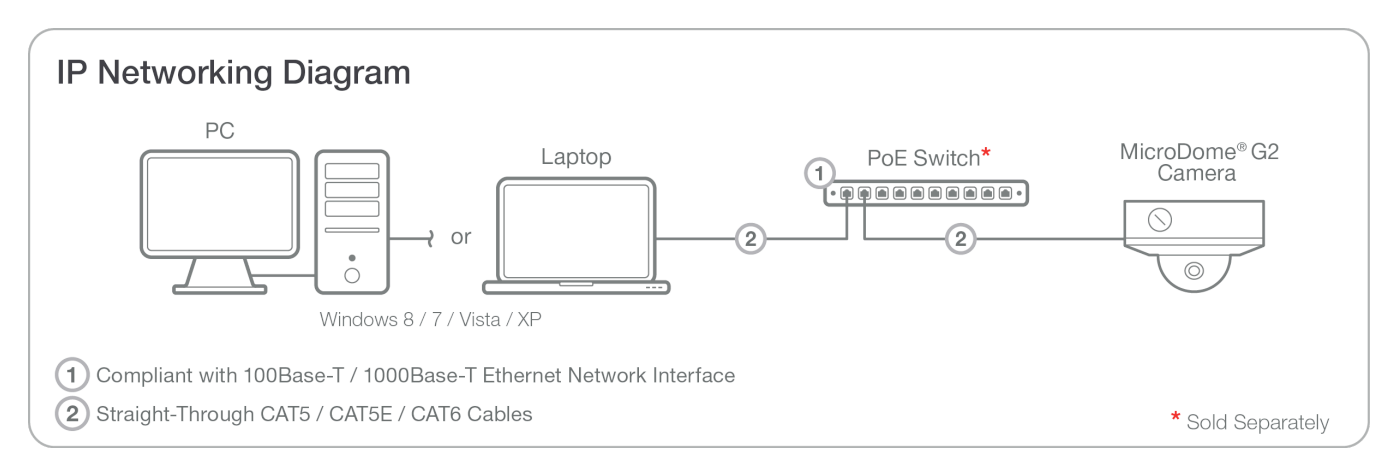

2. Connect the PoE switch to your computer's network port using an Ethernet cable.

NOTE: A yellow LED on the rear of the camera illuminates after a few seconds.

- The flashing yellow LED indicates that a link to your computer has been established.
- A green LED will blink when the camera has been accessed.

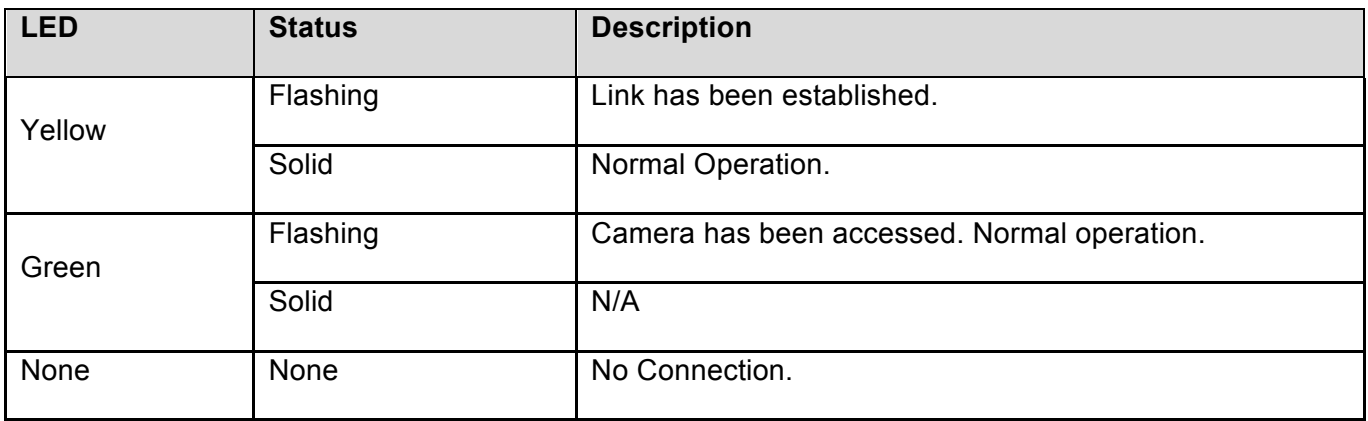

NOTE: Wiring methods shall be in accordance with the National Electrical Code/NFPA 70/ANSI, and with all local codes and authorities having jurisdiction. Wiring should be UL Listed and/or Recognized wire suitable for the application.

For use in ducts, plenums and other air-handling areas, replace Auxiliary Cable provided with CMP, CL2P or CL3P type wires.

Page I 15 support@arecontvision.com

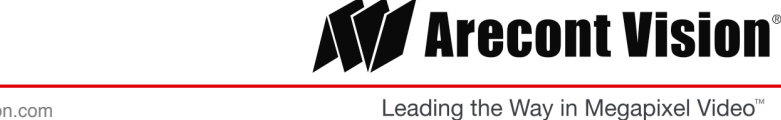

### System Requirements

Computer with Windows XP/Vista/7 operating system, network access, and Microsoft Internet Explorer web browser version 9.0 or later (32-bit).

# Camera Discovery, Setup, and Configuration

For camera discovery and setup, the AV IP Utility is recommended. The software can be found on the CD included with your camera or at: http://www.arecontvision.com/softwares.php.

The AV IP Utility has the ability to provide multiple discovery options, including broadcast and multicast, check the status of a camera, change camera settings, import and export camera settings via a .csv file, and update firmware and/or hardware from virtually anywhere with a network connection.

Whether used for large installations that require an update to multiple settings, or smaller installations where only one camera needs changed, the AV IP Utility tool is efficient and convenient for mass or single camera uploads.

The AV IP Utility tool is compatible with all Arecont Vision® megapixel cameras. The user manual for the software is included on the CD that came with your camera or available on our website.

### Network Protocols

The Arecont Vision MegaVideo® G5 cameras support RTSP, RTP/TCP, RTP/UDP, HTTP, DHCP, TFTP, QoS, IP version 4 (IPv4) and IP version 6 (IPv6).

**RTSP –** Cameras communicate with video management systems over Real Time Streaming Protocol. Do not change the RTSP port unless you are sure your VMS does not use the default setting.

**RTP/TCP –** The Real-time Protocol/Transmission Control Protocol is best suited for applications that require high reliability, and transmission time is relatively less critical.

**RTP/UDP –** The Real-time Protocol/User Datagram Protocol is used for live unicast video, especially when it is important to always have an up-to-date video stream, even if some images are dropped.

**HTTP –** The Hypertext Transfer Protocol is an application protocol for distributed, collaborative, hypermedia information systems.

**DHCP –** The Dynamic Host Configuration Protocol allows network administrators to centrally manage and automate the assignment of IP addresses. DHCP should only be enabled if using dynamic IP address notification, or if the DHCP can update a DNS server.

**TFTP –** The Trivial File Transfer Protocol is a simple, lock-step, File Transfer Protocol which allows a client to get from or put a file onto a remote host. TFTP lacks security and most of the advanced features offered by more robust file transfer protocols such as File Transfer Protocol.

Page I 16 support@arecontvision.com

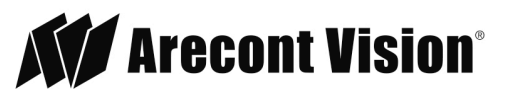

**QoS –** Quality of Service guarantees a certain level of a specified resource to selected traffic on a network. A QoS-aware network prioritizes network traffic and provides a greater network reliability by controlling the amount of bandwidth an application may use.

**IPv4 –** The MicroDome G2 supports the IPv4 internet-layer protocol for packet-switched internetworking across multiple IP networks. IPv4 uses 32-bit addressing which allows for devices and users on the internet for routing traffic.

**IPv6 –** This camera supports the IPv6 internet-layer protocol for packet-switched internetworking across multiple IP networks. IPv6 uses 128-bit addresses, which allows for many more devices and users on the internet as well as extra flexibility in allocating addresses and efficiency for routing traffic.

### General Remote Focus via Web Interface

1. To control the remote focus via the web interface, double click the camera within the AV IP Utility (Figure 1) or open your preferred web browser and type the camera's IP address (Figure 2).

NOTE: For supporting H.264 streaming on a webpage, the recommended browsers are Internet Explorer and Firefox.

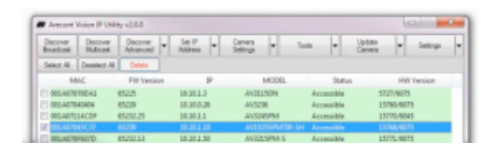

*Figure 1: Double click via AV IP Utility*

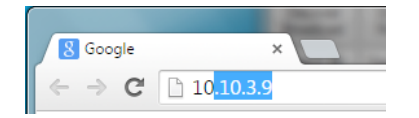

*Figure 2: Type the camera IP address*

2. Scroll to the Focus Tab section.

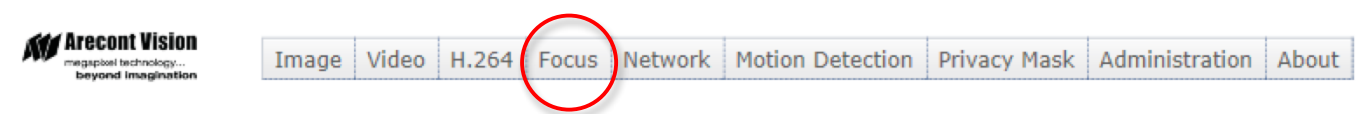

NOTE: Additional information regarding the Arecont Vision® web interface is found separately in the **AV IP Utility Web Browser Manual** via the Arecont Vision website.

Page I 17 support@arecontvision.com

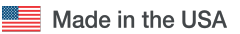

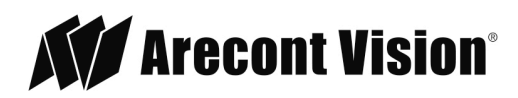

3. Click the Full-range Focus button. The camera begins to autofocus with the lens stopping at the best overall point of focus. When the focus area turns to Green, the autofocus is complete.

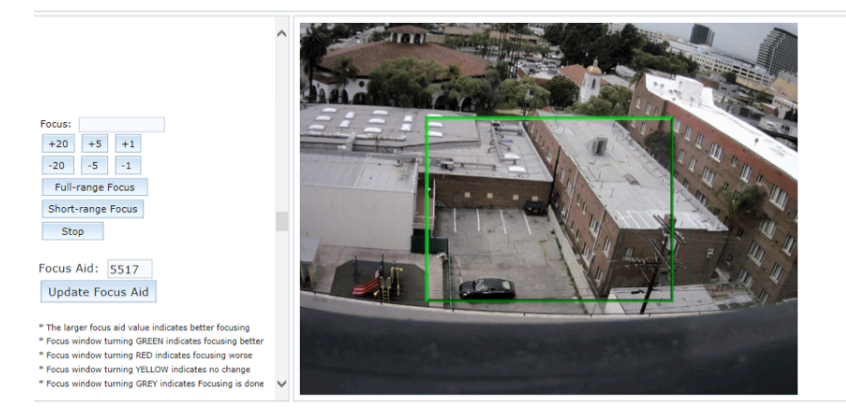

### Refined Remote Focus via Web Interface

1. For a more refined, detailed focus, scroll to the Video Tab section and select the PTZ radial button.

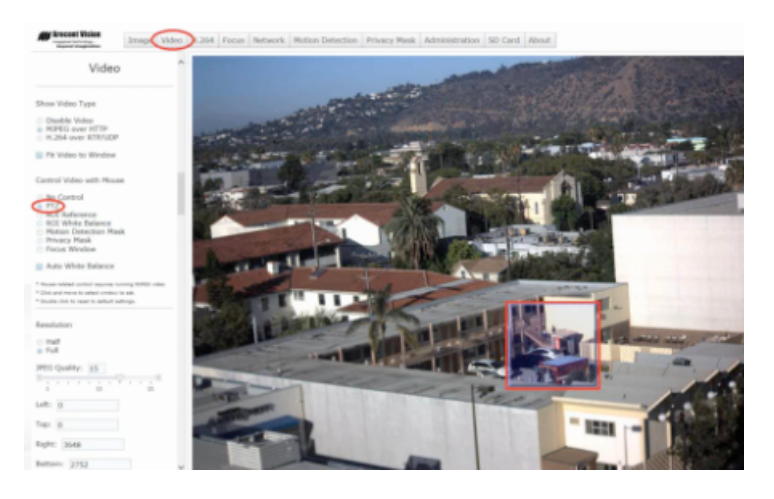

- 2. Choose an area that has a lot of objects or an area you have an interest in seeing in more detail. Left click and drag the box to the area where you want to see finer details. The image will zoom in.
- 3. Repeat until you are able to see pixelization of the image as shown below.
- 4. Select the radial Focus Window option.

Page I 18 support@arecontvision.com

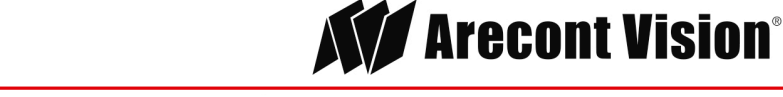

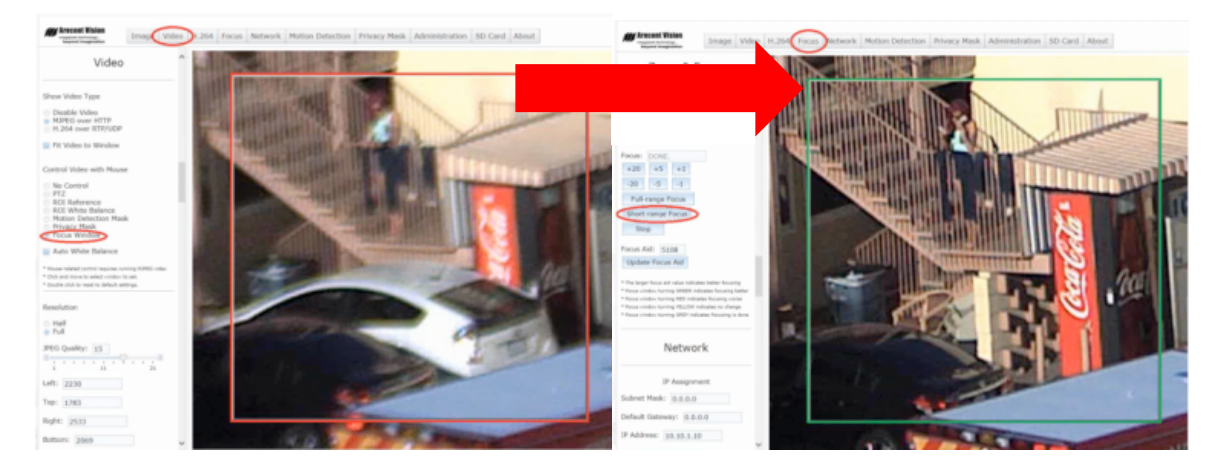

- 5. Left click and drag to highlight the area within the zoomed window you created.
- 6. Click the focus menu, then the Short-Range Focus button.
- 7. The camera proceeds to go through the short range adjustment around the original focus. It stops at the best point of focus using the new reference area. When the box around the image illuminates green, the camera has completed the focus. For an additional focus, press the manual focus buttons (+20, +5, +1, -20, -5, -1).
- 8. When satisfied with the camera's focus setting, click the Video menu.

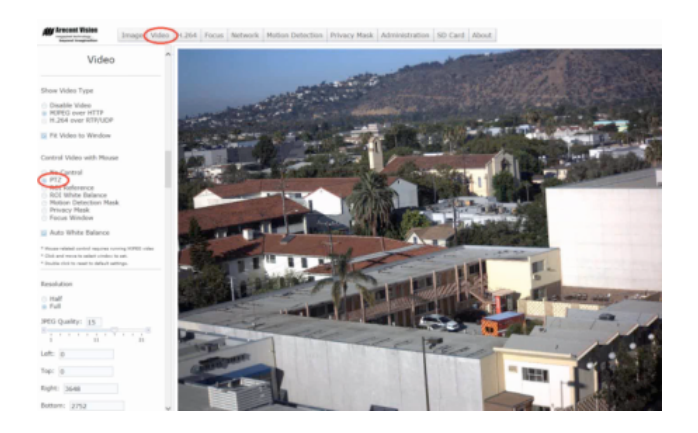

- 9. Click the PTZ radial button.
- 10. Double click the image; the video returns to the full field of view.

Page I 19 support@arecontvision.com

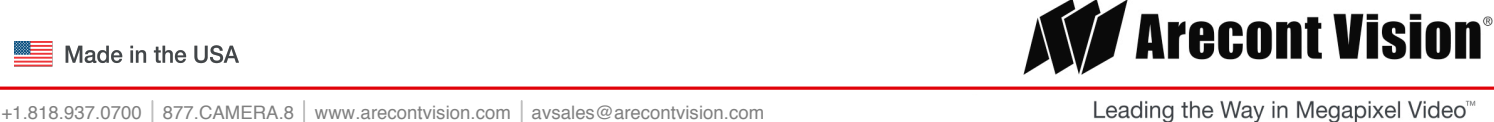

# Focus Tab

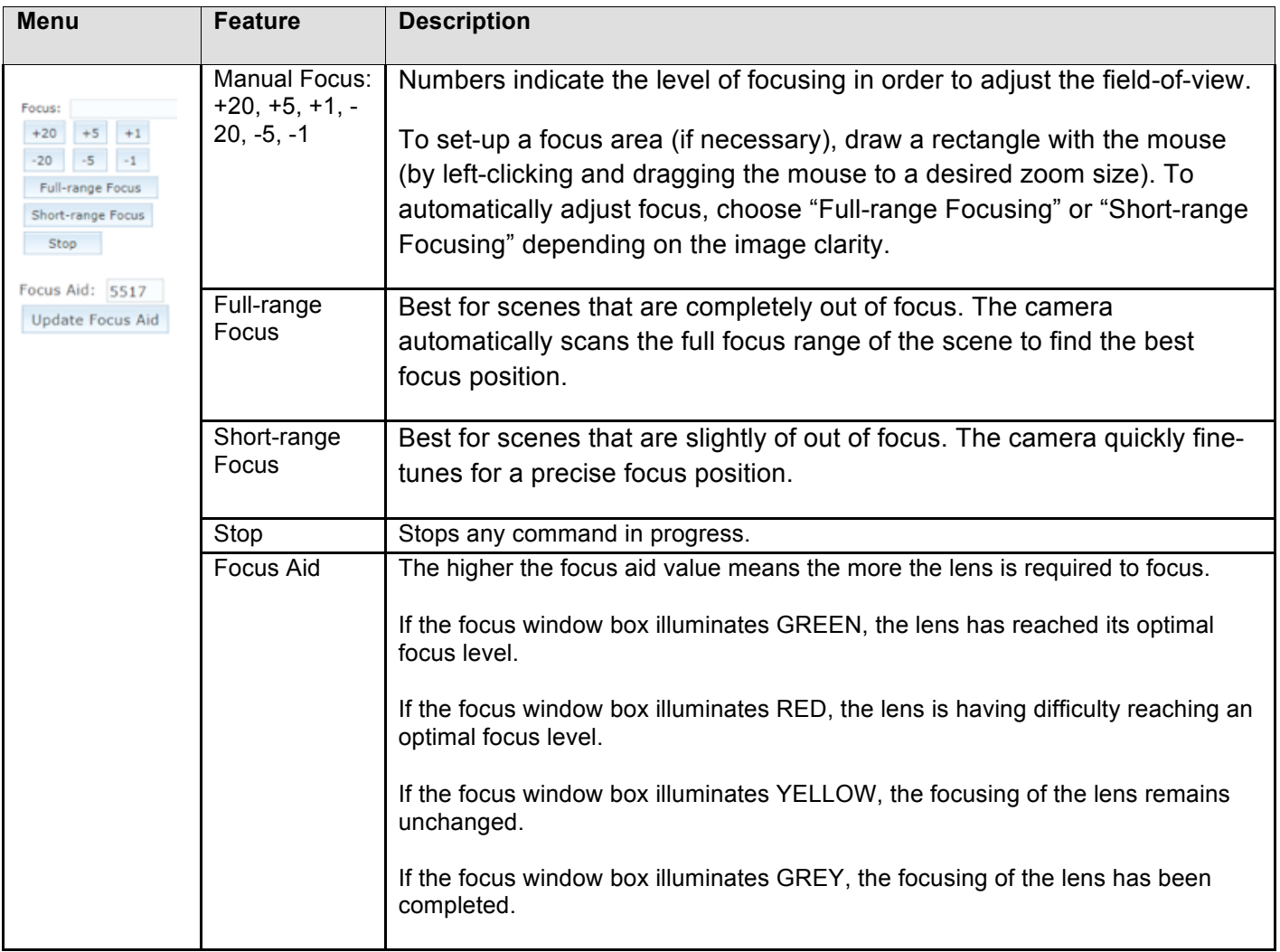

Page | 20 support@arecontvision.com

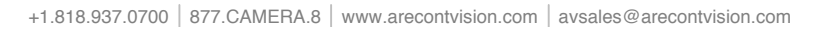

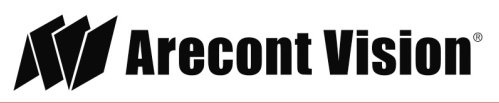

# In-Ceiling Mounting Template

For best results, use 3.25" hole saw.

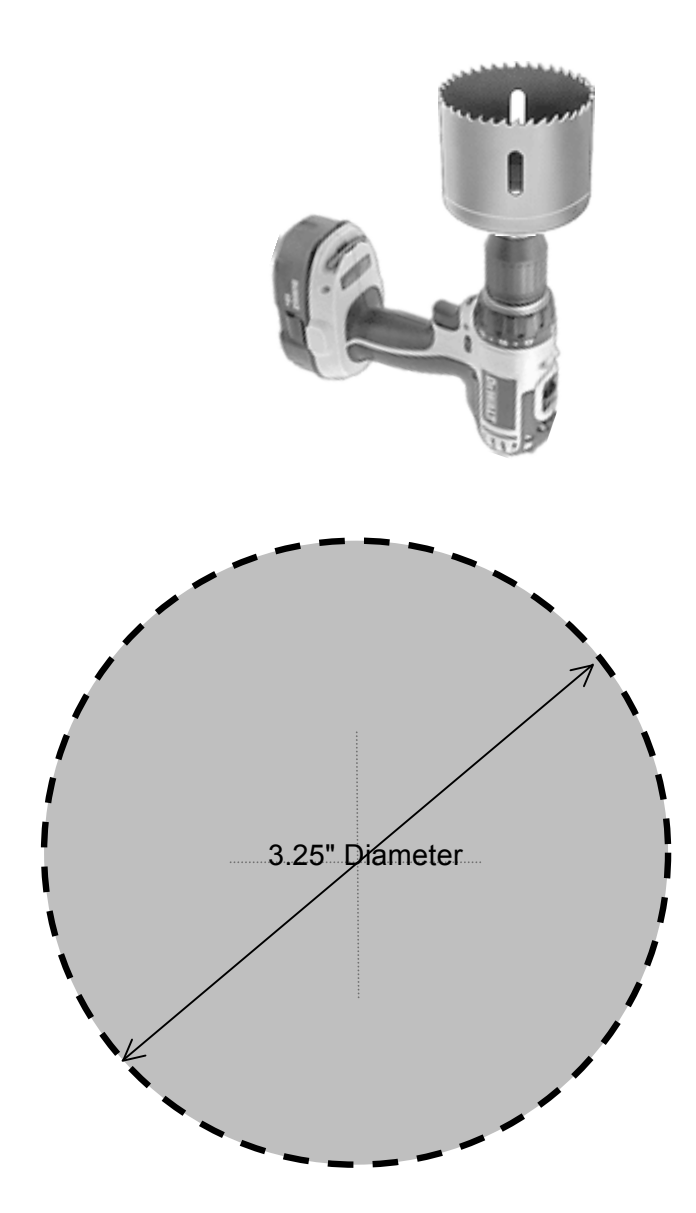

Page | 21 support@arecontvision.com Revised 5.15

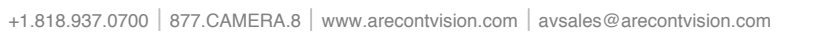

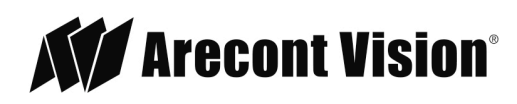

## Support

- 1. Arecont Vision FAQ Page Located at ArecontVision.com
- 2. Check the following before you call:
	- Restore camera to factory default with AV200 or the camera webpage.
	- Upgrade to the latest firmware by visiting ArecontVision.com.
	- Isolate the camera on a dedicated network and test with AV200.
	- Swap the "troubled" camera with a known good camera to see if the problem follows the camera or stays at the location.
- 3. Contact Arecont Vision Technical Support one of three ways:
	- 1. Online Portal: Support.ArecontVision.com
	- 2. Phone: 1.818.937.0700 (option #1)
	- 3. Email: support@arecontvision.com

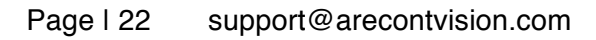

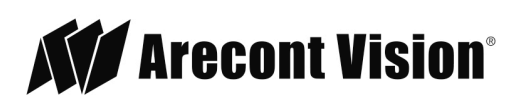